## **Navigation mit Google Maps / My Maps** (Stand 04.03.2016 , spätere Änderungen der Google Software nicht berücksichtigt)

**Google Maps** ist die Routenplanungssoftware von Google, die unter Windows als Browseranwendung und auf den Smartphones als App verfügbar ist.

Die App auf dem Smartphon kann als Navi benutzt werden wenn folgende Einschränkung beachtet wird:

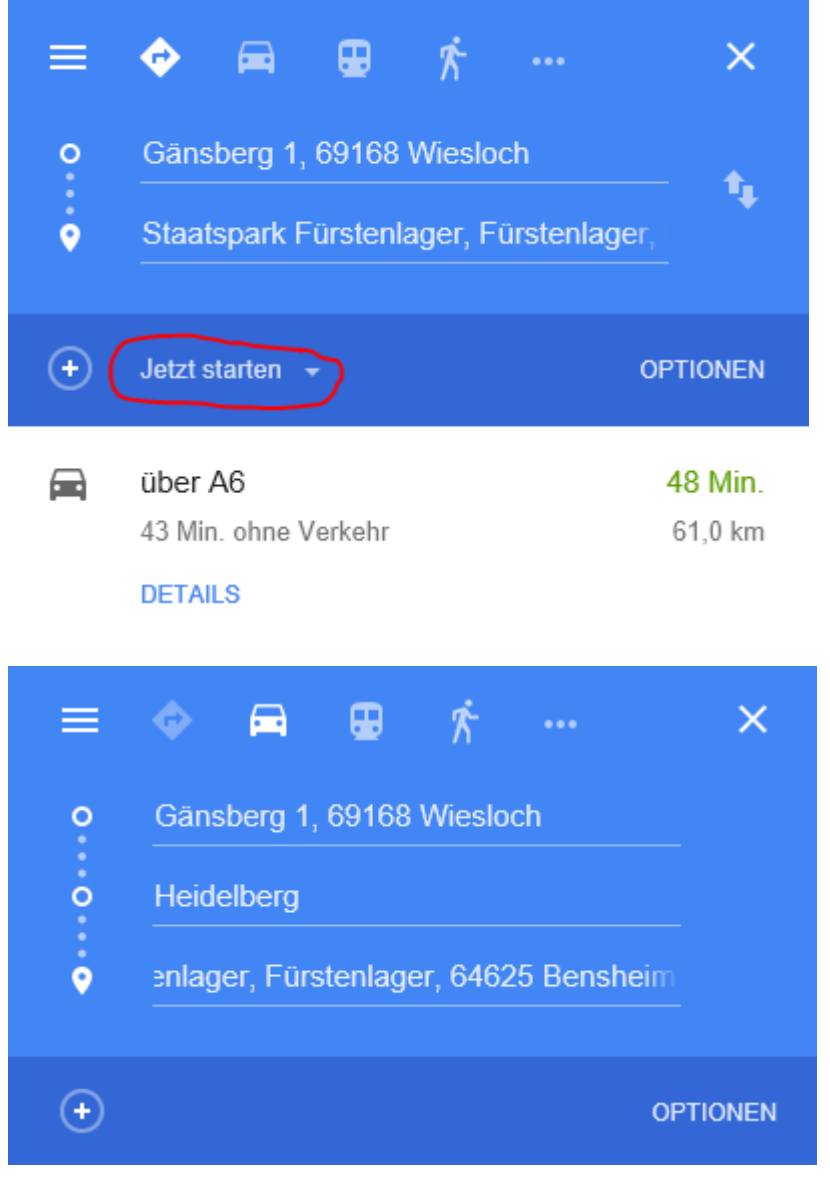

Es sind nur 2 Wegepunkte möglich : Start und Ziel. Google Maps berechnet zur Navigation die schnellste Route zwischen Start und Ziel. Danach kann die Navigation gestartet werden, wenn Computer oder Smartphone über eine integrierte GPS Funktion verfügen.

Auf dem Computer erkennt man dies an der Einblendung "Jetzt starten" und auf dem Smartphone wird unten rechts im Bild der Startbutton (Dreieck mit Spitze nach oben) eingeblendet.

Mit dem Button + (ganz links unten) können weitere Zwischenziele eingegeben werden, wie auch in anderen Routenplanern.

Dies verhindert jedoch die Ausführung im Navigationsmodus bei dem bei jeder Kreuzung die Fahrtrichtung in Wort und Bild ausgegeben wird. Wie man sieht gibt es hier den Button "Jetzt Starten" nicht mehr.

Die Karte kann jedoch mit GPS Funktionalität als Standort unterstützte Karte verwendet werden, und so zum Beispiel für Radfahrten oder im Fußgängermodus verwendet werden.

Die Karte wird dann so dargestellt, dass die gesamte Route dargestellt werden kann. Der aktuelle Standort in der Karte wird mit einem

Kreis dargestellt. Die Karte kann so gezoomt und geschoben werden, dass die Straßen und Wege mit höherer Auflösung erkennbar sind. So kann die Karte für die Rad- und Fußgängernavigation verwendet werden.

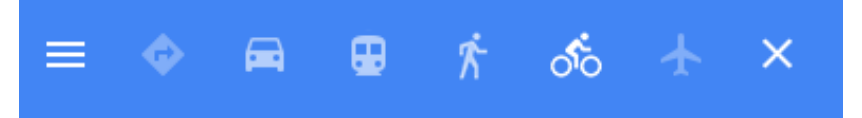

Links die Navigationsmodi, die verfügbar sind.

Wird die Smartphone App aufgerufen, so können nur Start und Ziel eingegeben werden. Die Wegeplanung mit mehreren Zwischenzielen, zum Beispiel für Rad- oder Wandertouren kann nur in der Browseranwendung erfolgen. Mit einem Trick kann man hier jedoch auch komplexere Routen planen (wie in der Planungssoftware der Navi's oder Motoplaner), die dann mit der Smartphone App navigiert werden können. So kann das Smartphone fast als ausgewachsenes Navi verwendet werden. Dies wird jedoch weiter unten erklärt.

Was leistet nun **Google MyMaps** abweichend zu **Google Maps?** 

**In Google My Maps** können Google Karten erstellt, importiert und verwaltet werden.

Karten von der Browser Anwendung My Maps werden nach der Speicherung automatisch an die die Smart Phone App "**My Maps"** übertragen, die das gleiche Google Konto hat**.** Dort können sie dann in "May Maps" angezeigt werden oder man kann in Google Maps mit der GPS Standortfunktion visuell offline navigieren.

Dies eignet sich hervorragend für Radtouren, Wanderungen und Stadtrundfahrten.

Die Importfunktion von **MyMaps** kann KML und KMZ Dateien (Google Format) und .gpx Dateien (allgemeines GPS Format) importieren. Im Internet gibt es eine Vielzahl von GPS Dateien für Radtouren und Wanderungen. Autotouren für Navi Modus in Google Maps können jedoch nicht importiert werden.

**Karte in Google MyMaps importieren** 

Dies funktioniert mit kml Dateien (google Format) und gpx Dateien (Standard GPS Format)

Importieren kann man nur mit My Maps ( Link :<https://www.google.com/maps/d/>) und wenn man ein Google Konto hat . Wenn nicht muss man sich in Google anmelden. Browser ([https://www.google.de/?gws\\_rd=ssl](https://www.google.de/?gws_rd=ssl)) und dann den Anmeldevorgang durchführen.

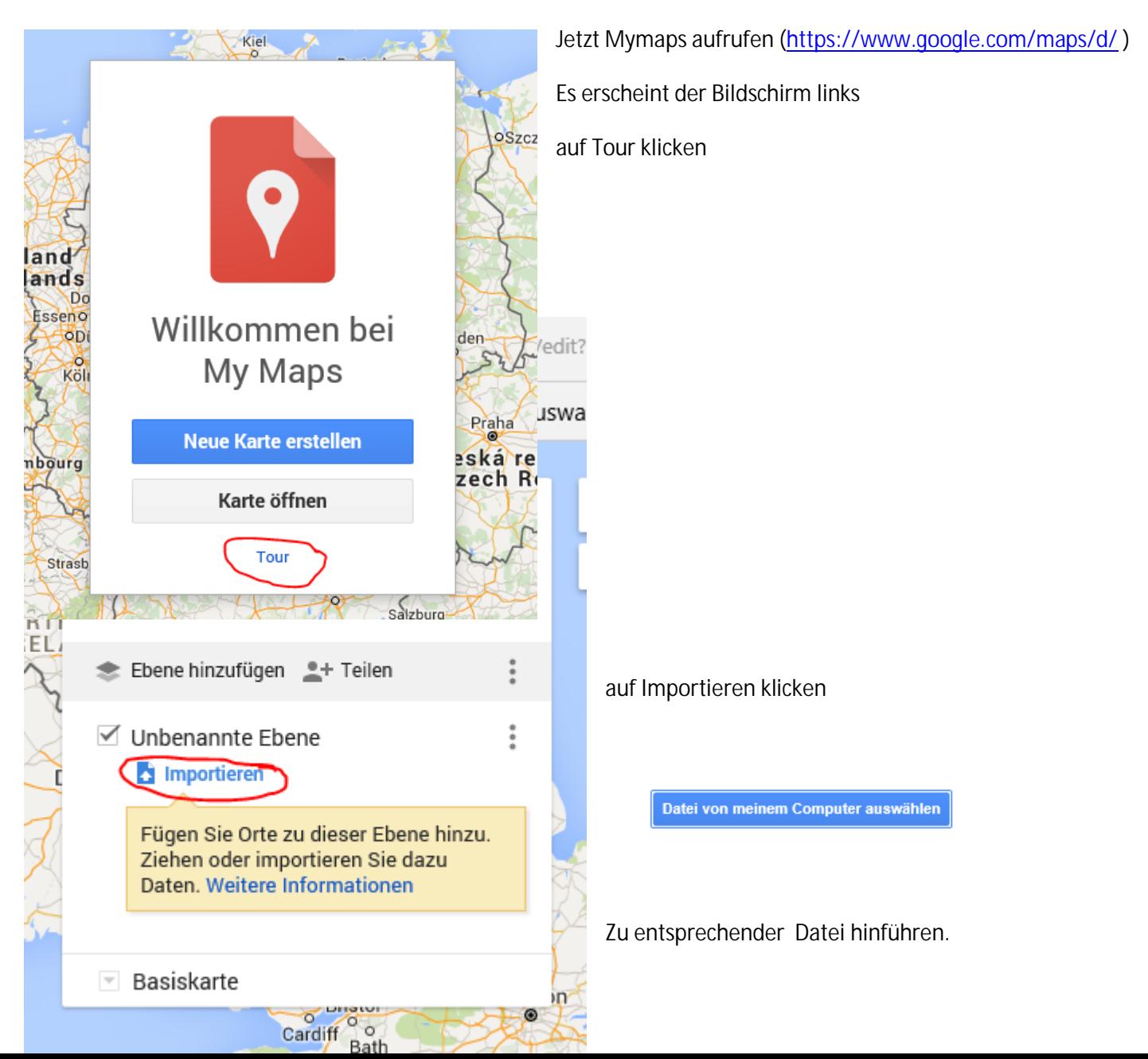

Importiert werden können Dateien im Google Format .kml und kmz sowie Standard .gpx DATEIEN

Es ist so möglich, Routen im Motoplaner zu planen und für die Handynutzung in MyMaps zu importieren.

My Maps kann Karten nur verwalten und anzeigen, nicht navigieren. Diese Karten können jedoch in der Smart Phone App "Maps" geöffnet werden. Der Modus ist ähnlich wie bei den GPS Geräten auf Segelschiffen. Es wird die Karte dargestellt und der GPS Standort darauf als blauer Kreis. Ist dieser gelb, so ist der Standort nicht aktuell. Es kann sein, dass kein GPS Signal empfangen wird. Dies ist auch der Fall wenn die Maps Funktion für eine andere Smart Phone Funktion unterbrochen wurde oder das Smart Phone in den Ruhemodus ging. Dann dauert es ca. 30-60 Sekunden bis wider ein aktueller Standort (blauer Kreis) angezeigt wird.

Nachfolgend wurde der Elbe Radweg im gpx Format importiert, der vom Internet auf einer Radseite heruntergeladen wurde.

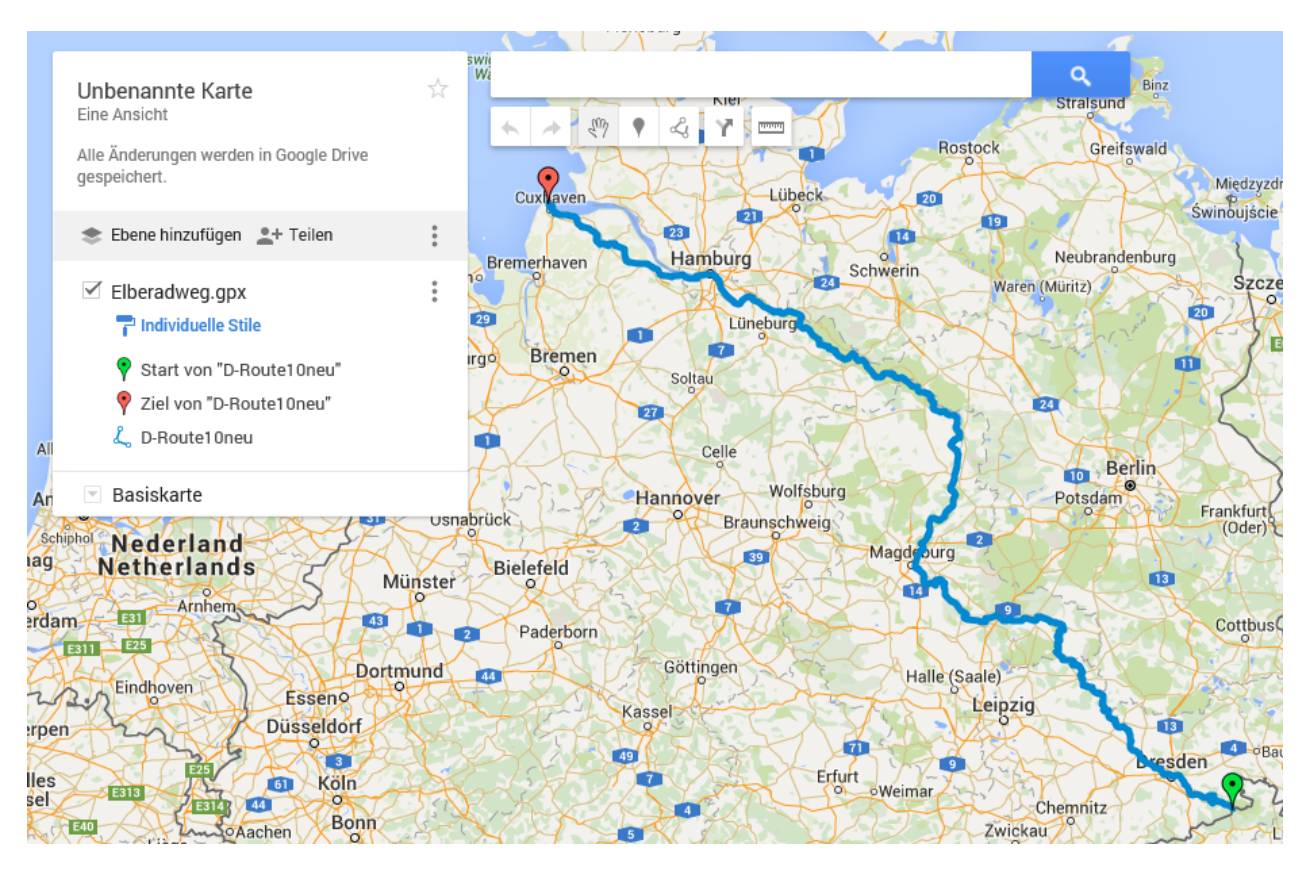

Wird auf dem Handy die App MyMaps installiert, so wird diese Karte automatisch auf das Handy übertragen, wenn dieses Kontakt zum Internet hat und kann dort zur Navigation benutzt werden. Die My Maps Karten können für die Fahrrad und Fußgängernavigation in Maps geöffnet werden. Dies erfolgt unter meine Orte. Dort werden ganz unten die MyMaps Karten zum Öffne angeboten. Dies ist jedoch sehr praktisch, da über die GPS Funktion des Smartphones der aktuelle Standpunkt in der Karte angezeigt wird. Wenn man die Karte entsprechend zommt, kann man so

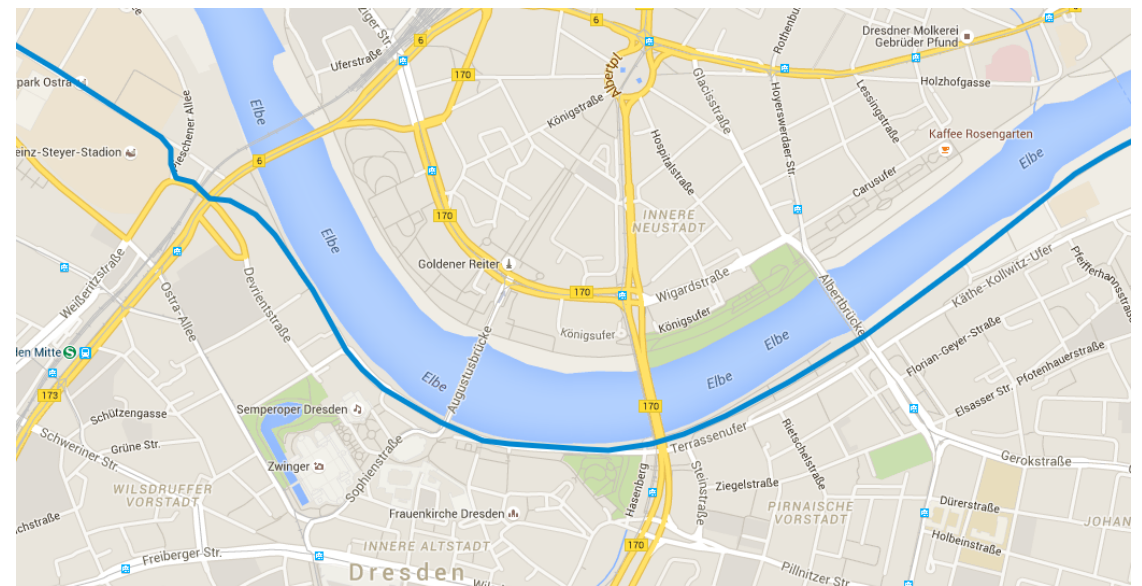

hervorragend navigieren. Optimal mit einer Fahrradhalterung für das Smartphone. Nachfolgend dafür ein Beispiel obiger Karte, gezoomt auf den Bereich Dresden.

Ein Standort ist natürlich nicht

eingeblendet, da die Kopie auf dem Laptop gemacht wurde.

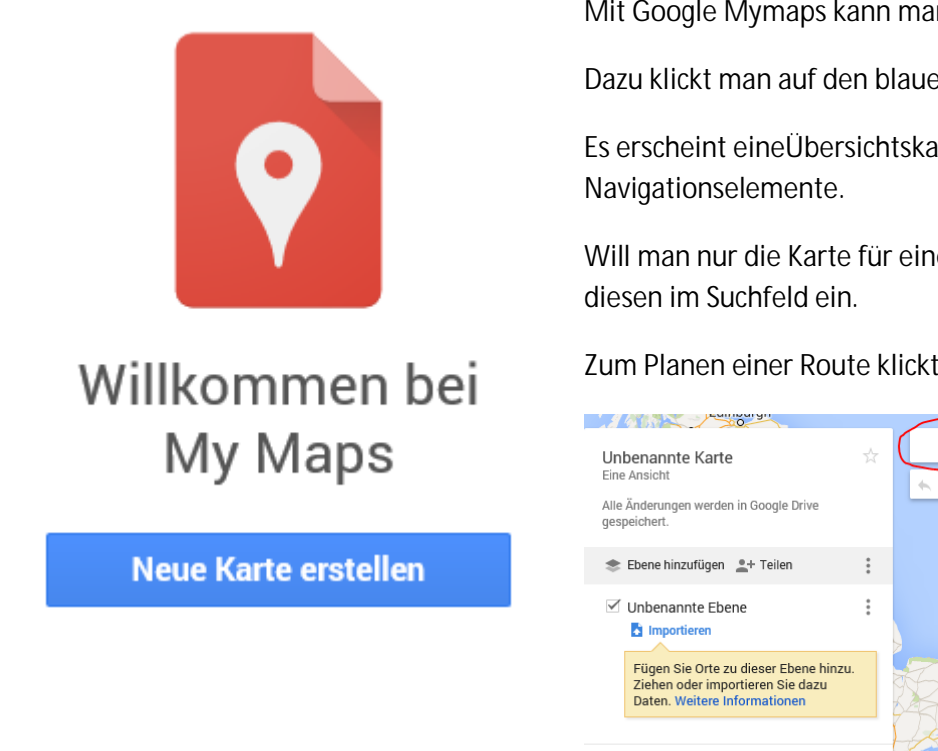

Mit Google Mymaps kann man neue Karten erstellen.

Dazu klickt man auf den blauen Button.

Es erscheint eineÜbersichtskarte von Mitteleuropa und die

Will man nur die Karte für einen bestimmten Ort laden so gibt man

Zum Planen einer Route klickt man auf das Routenplaner Symbol.

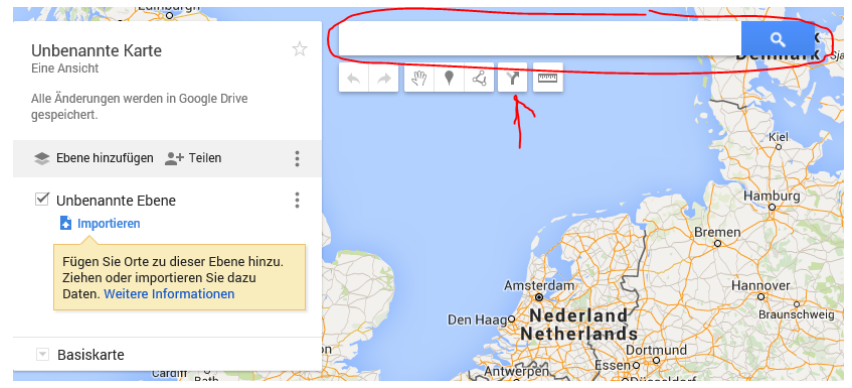

Die weitere Bedienung ist wie unten zur Routenplanung von Google Maps beschrieben.

Die Planung wird in Google Drive gespeichert und kann, wenn das Smartphon Kontakt mit dem Internet hat, dort in der App Google Maps aufgerufen und navigiert werden. Dazu geht man in das Menü (die drei Striche oben) dort dann in "meine Orte" und blättert ganz nach unten zu "meinen Karten". Sinnvoll ist es auf der Browseranwendung einen Namen zu vergeben, den findet man dann schnell.

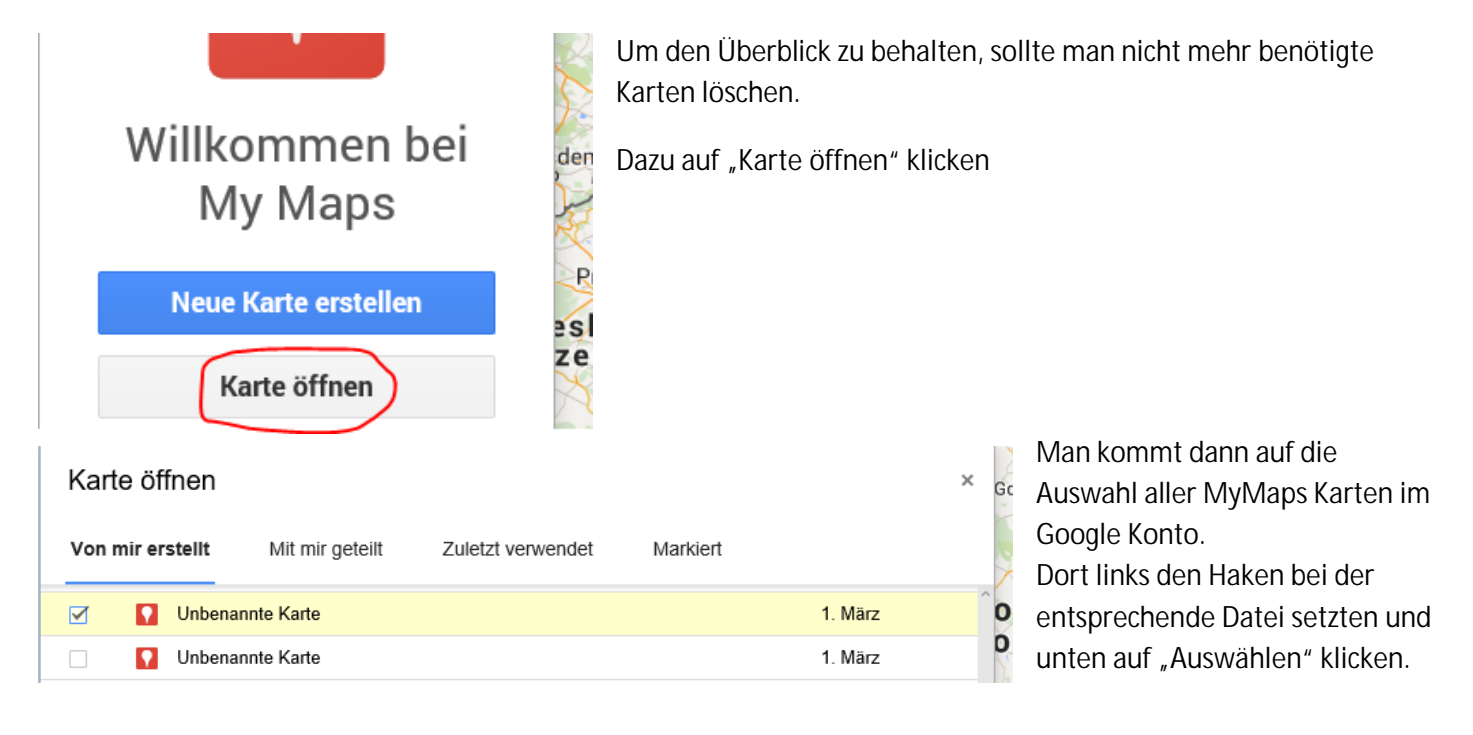

Zum Löschen der Datei (Karte) auf die 3 Punkte klicken und im Pull Down Menü auf "Diese Karte löschen" klicken.

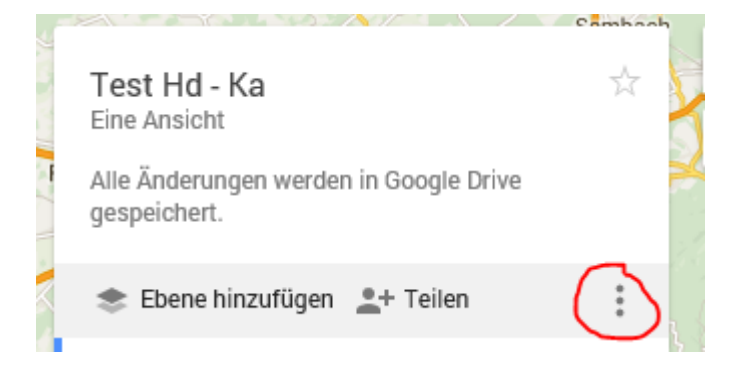

Die Google Maps Karten, die navigierbar sind (Nur Start und Ziel im Routenplaner) benötigen bei der Benutzung eine Internetverbindung und ein Gerät mit GPS Funktionalität (Smartphone oder Pad mit GPS)

Eine Navigation mit Zwischenzielen ist in Google Maps definitiv nicht möglich. Man kann die Strecke jedoch mit der Maus an den Ringen verziehen und so auch routenähnliche Verläufe erreichen.

Will man dies optimal nutzen, so muss man noch folgendes beachten.

Planen muss man ja auf dem PC. Um die Planung auf das Handy zu bekommen muss man ein Google Konto haben, sich also anmelden. Dies kostet nichts.

Auf dem Handy kann man dann die auf dem PC abgespeicherten Orte in der Funktion "meine Orte" sehen. Dazu muss allerdings das Handy Internetkontakt haben.

Nachfolgend jetzt die Planung eines geführten Spazierganges in Bad Schönborn.

Zuerst muss man in Google My Maps (<https://www.google.com/maps/d/>), neue Karte erstellen" klicken und dort auf das Symbol Routenplaner klicken.

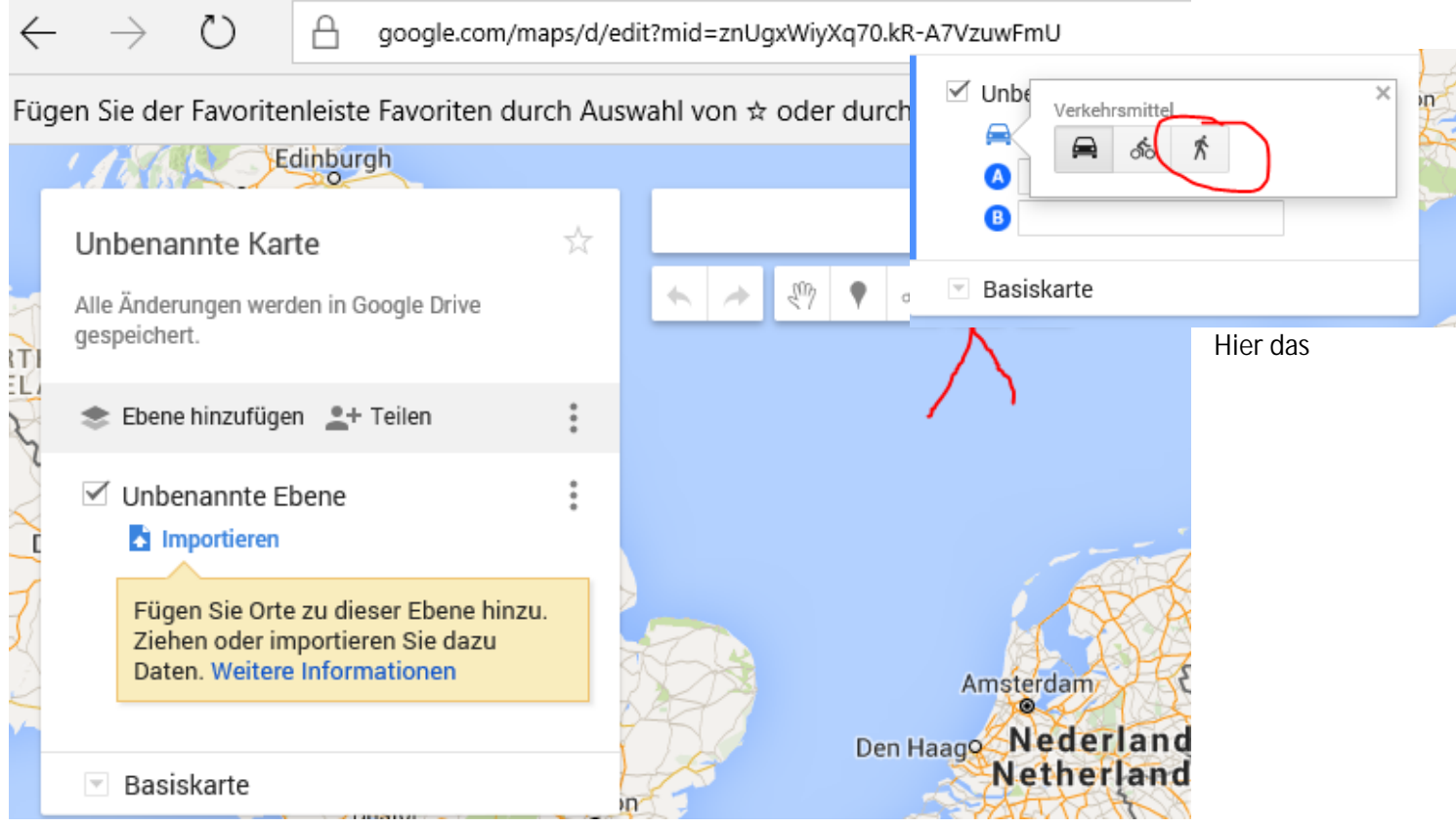

Verkehrsmittel auswählen, in unserem Fall des Spazierganges, den Fußgänger.

Jetzt muss noch Start und Ziel eingegeben werden

Da der Spaziergang ja eine Rundtour sein soll wird als Start und Ziel die gleiche Straße eingegeben.

Um in der Karte jedoch eine Strecke zu sehen an der man die Ringe verziehen kann, muss die Hausnummer unterschiedlich sein.

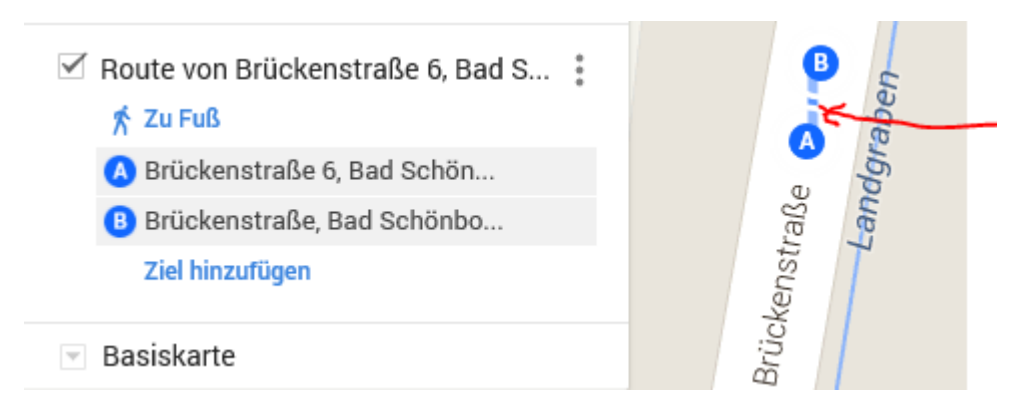

Jetzt zieht man mit der Maus an einem Ring zwischen A und B in die Richtung in die man gehen will.

Jetzt zoomt man den Maßstab mit "- " soweit hoch und positioniert den Kartenausschnitt auf den Bereich in dem man spazieren gehen will. Den nächsten Ring zieht man auf den am weitesten vom Ausgangspunkt entfernten Punkt.

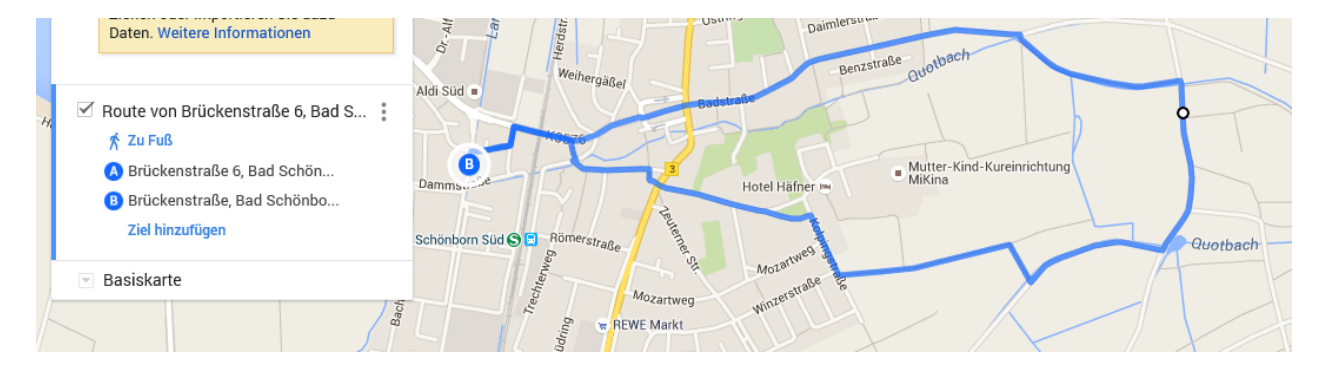

Mit dem Ziehen von weiteren Ringen kann man die Strecke so planen wie man es wünscht.

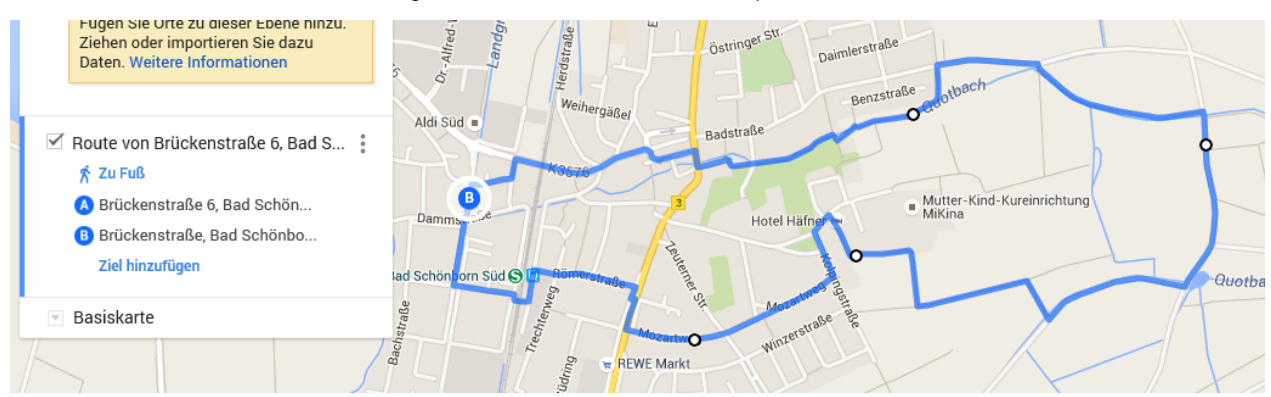

Nun hat man mit 5 Punkten einen schönen Rundweg durch die Weinberge von Bad Schönborn geplant.

Google Maps kennt im Füßgängermodus sogar die Fußgängerüberführung beim Bahnhof und plant sie als kürzere Route (statt der Brücke) vom letzten Punkt zum Ziel ein.

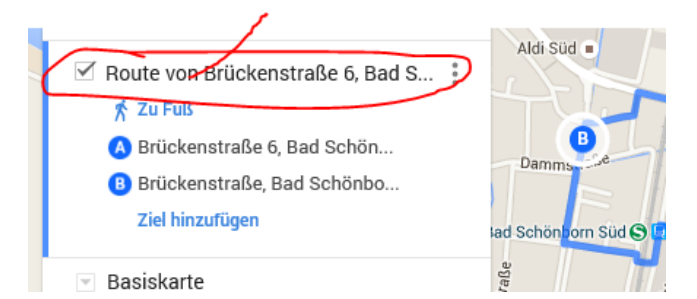

Durch Klick auf den Namen der Route öffnet sich ein Fenster, wo man diesen ändern kann.

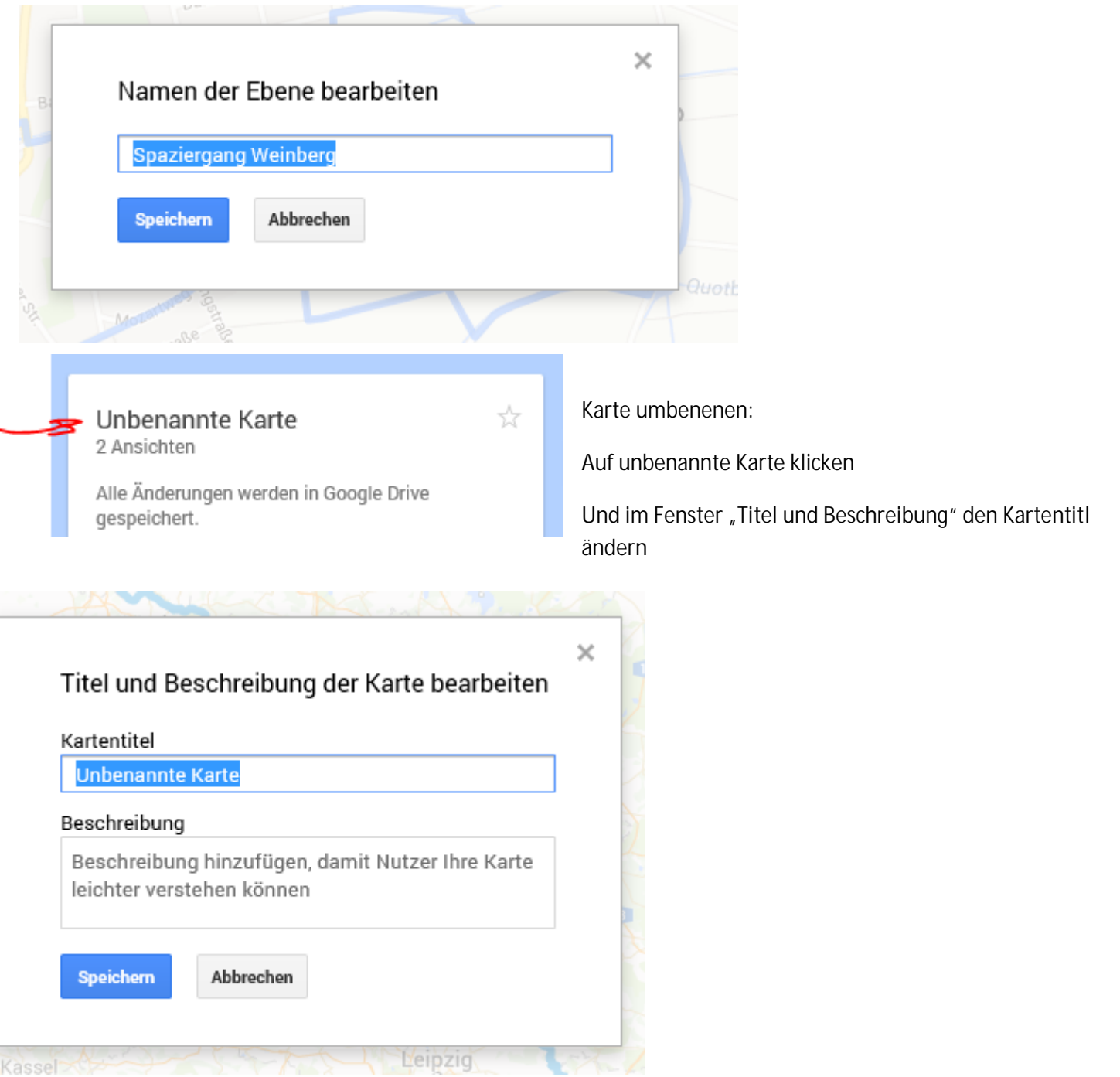

Um Routen zu erstellen, die man auf dem Handy im Navigationsmodus abfahren kann, muss man Google Maps benutzen. (Link: https://www.google.de/?gws\_rd=ssl) und dort auf Maps klicken.

n

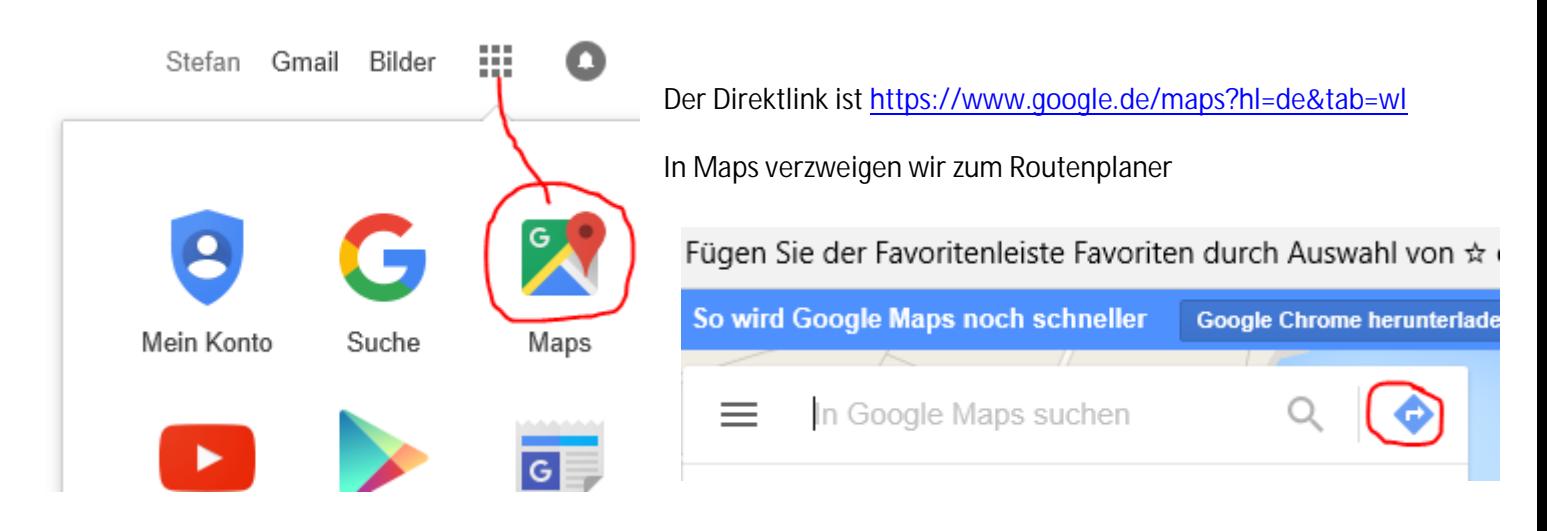

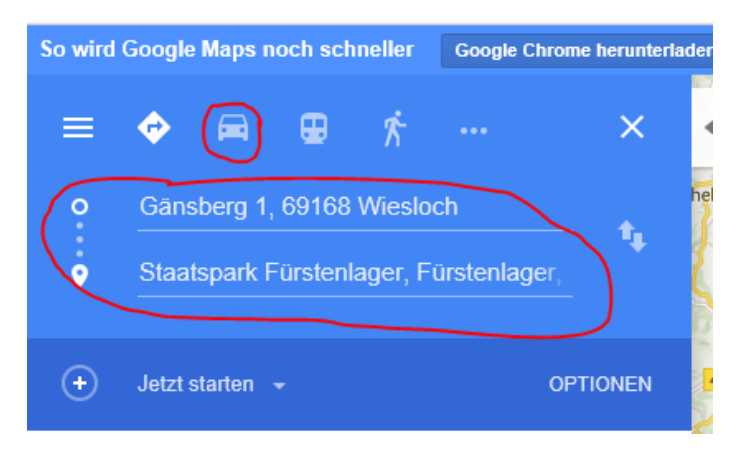

Google Maps plant die schnellste Route und zeigt sie an.

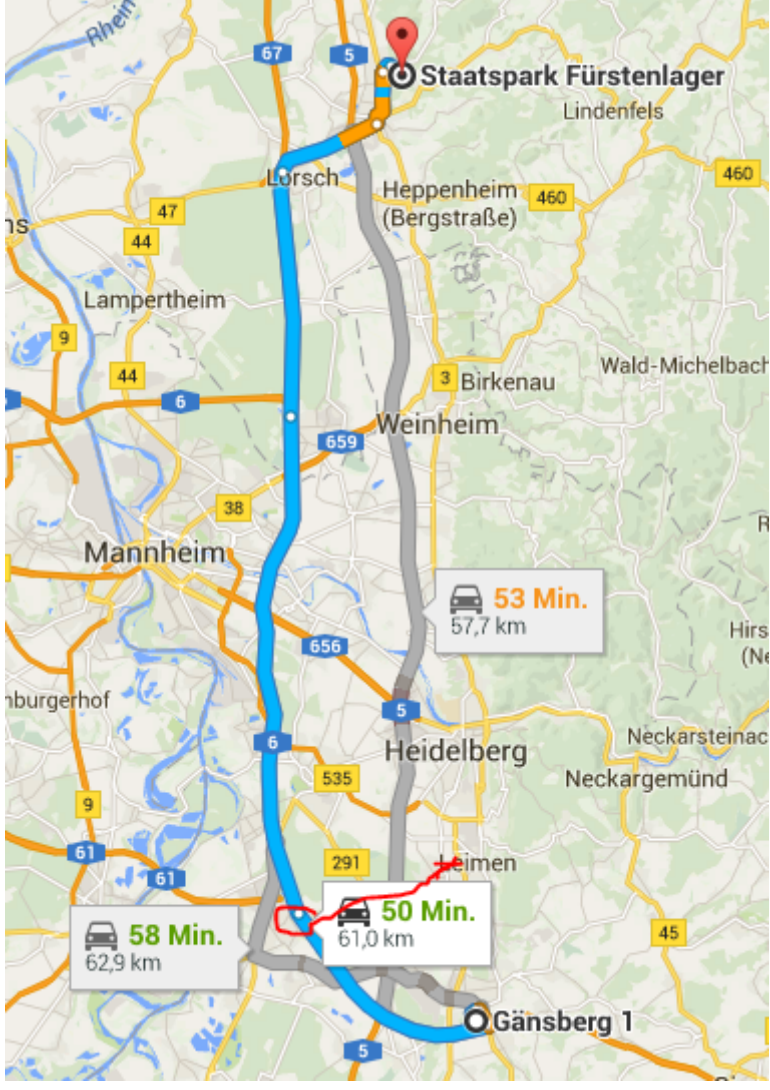

Wir planen hier die gleiche Strecke vom Gänsberg zum Fürstenlager, die wir in der Motoplaner Schulung geplant haben.

Zuerst Klick auf Autonavigation und Eingabe von Start und Ziel.

Mit den Ringen müssen wir sie auf den von uns gewünschten Verlauf über Heidelberg, Ziegelhausen und so weiter, wie in der Moto Planer Planung, ziehen.

Zuerst ziehen wir den ersten Ring auf die Römerstraße in Heidelberg.

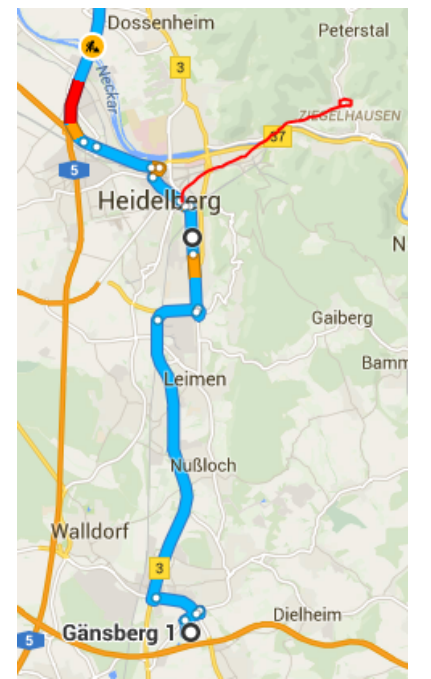

Es wird ab Heidelberg weiter die Autobahn benutzt. Daher ziehen wir einen Ring in Heidelberg auf die Straße von Ziegelhausen nach Peterstal.

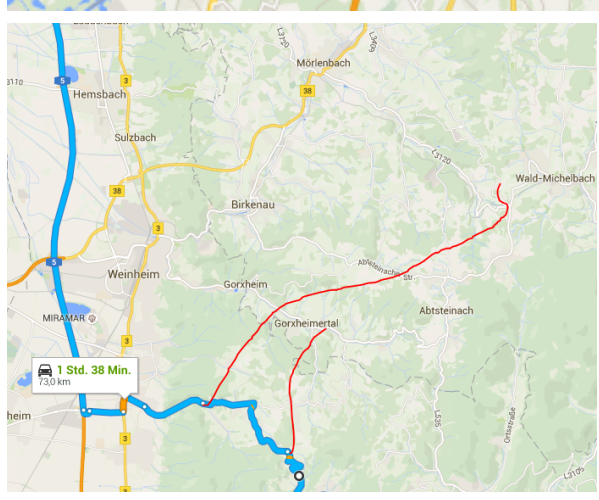

Da wir in Heidelberg über die Ernst-Walz Brücke fahren wollen und nicht über den Tunnel nach Schlierbach, ziehen wir einen Punkt auf das gegenüberliegende Ufer hinter die Brücke.

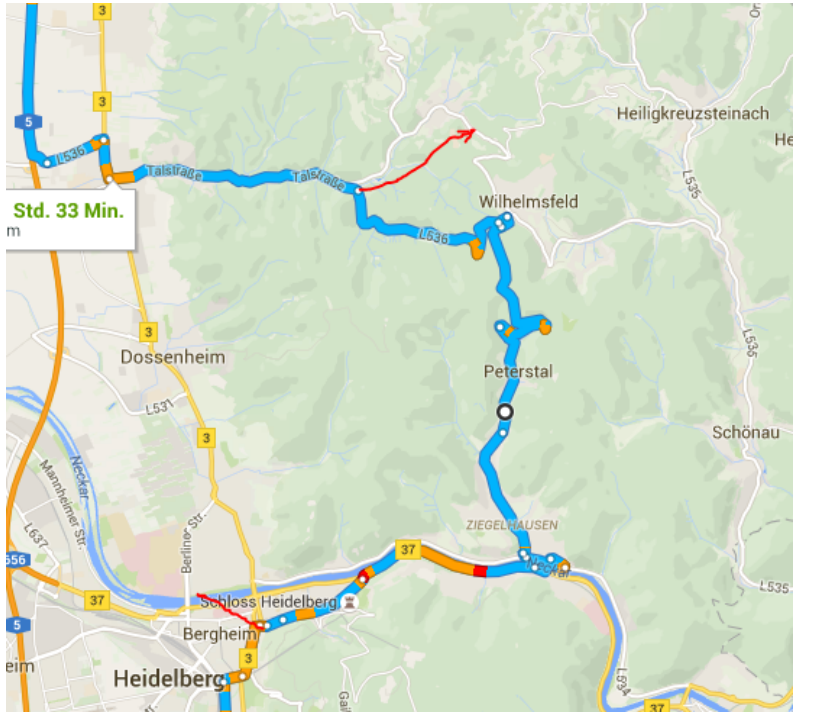

Hinter Wilhelmsfeld muss auch umgeplant werden.

 Die Planung versucht immer wieder auf die Autobahn zukommen. Durch weitere Punkte im Gorxheimer Tal und am Anfang der Kreidacher Rennstrecke wird dies verhindert.

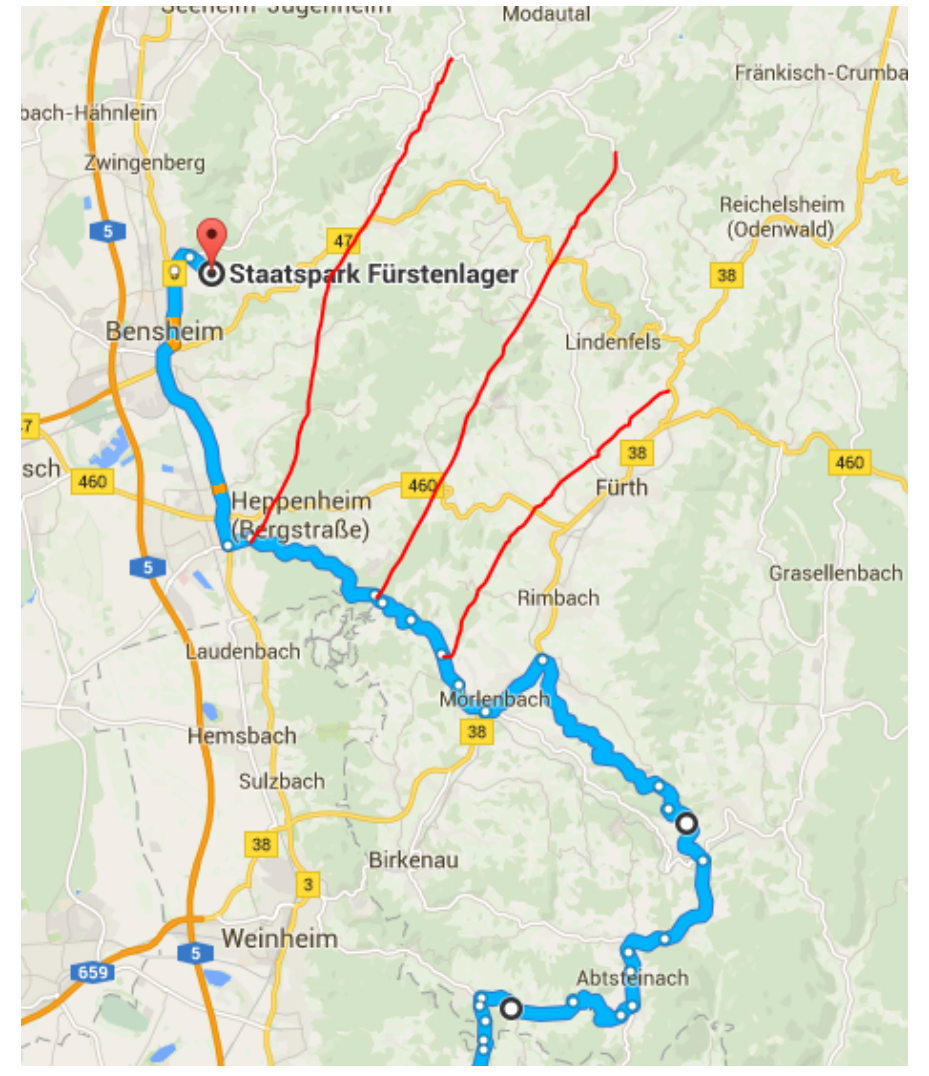

Mit 3 weiteren Punkten können wir die Tour auf die gewünschte Strecke ziehen. Die beiden Strecken von Google Maps und Motoplaner sind jetzt gleich.

Dies zeigt, dass auch mit Google Maps komplexe Routen geplant werden können.

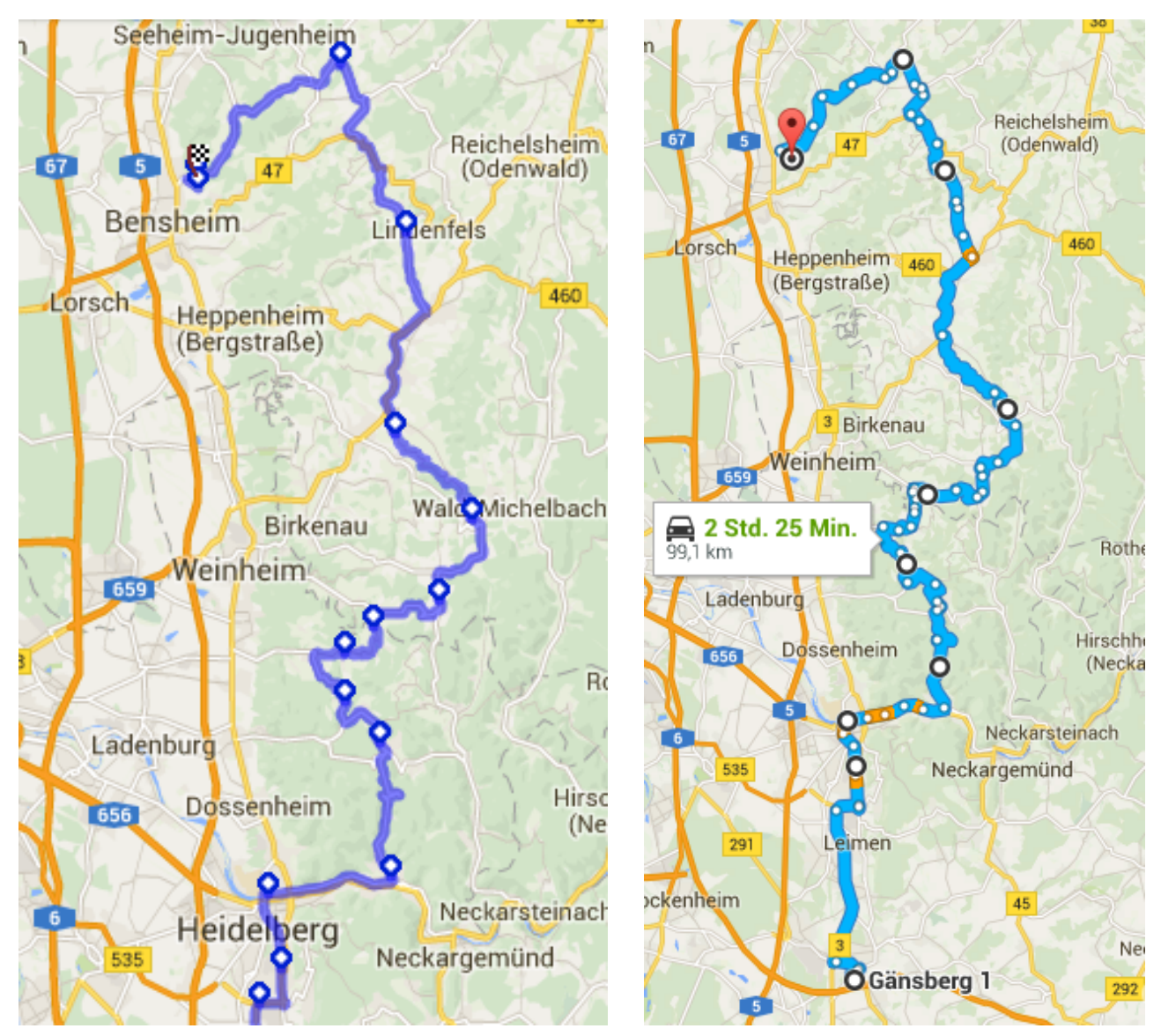

Jetzt muss die Karte zum Navigieren noch auf das Handy gebracht werden.

Dies kann man durch Kopieren des Links in der Adresszeile machen

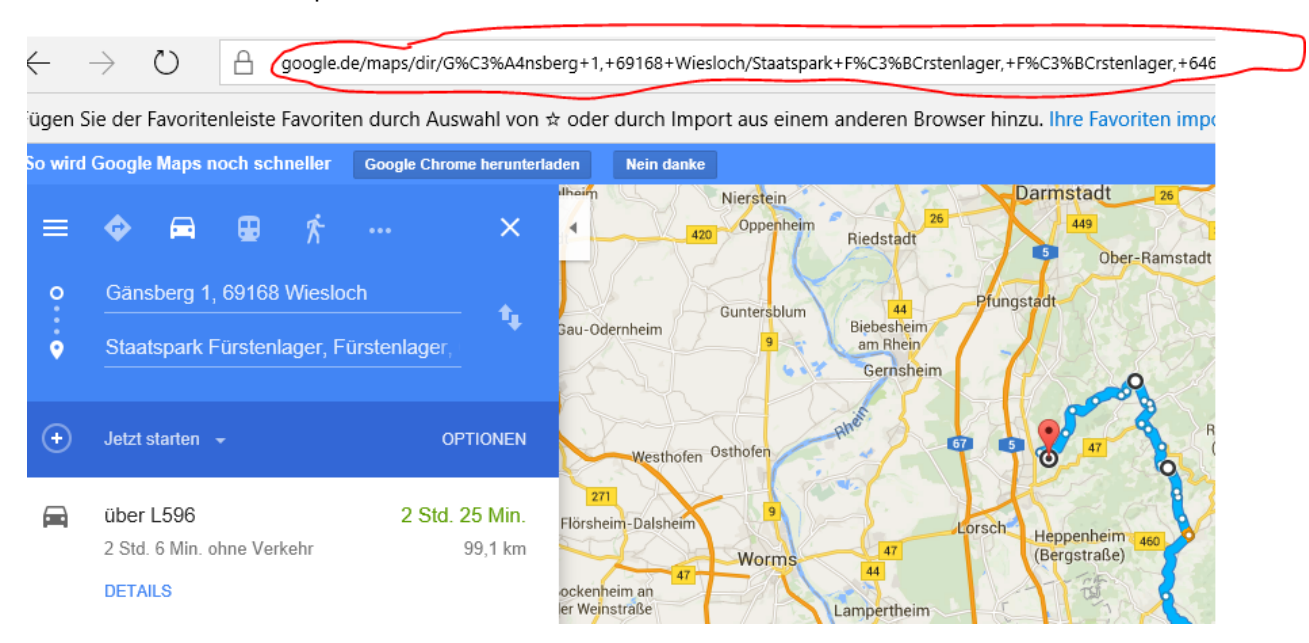

<https://www.google.de/maps/dir/G%C3%A4nsberg+1,+69168+Wiesloch/Staatspark+F%C3%BCrstenlager,+F%C3%BC> [rstenlager,+64625+Bensheim/@49.5741226,8.677283,10z/data=!4m54!4m53!1m45!1m1!1s0x4797bdd9fa4e314f:0](mailto:rstenlager,+64625+Bensheim/@49.5741226,8.677283,10z/data=!4m54!4m53!1m45!1m1!1s0x4797bdd9fa4e314f:0) x12d7595deb291307!2m2!1d8.68544!2d49.27839!3m4!1m2!1d8.6862483!2d49.3884453!3s0x4797c0eb87a475f5:0 x7b8b79d8bf02f53d!3m4!1m2!1d8.6799538!2d49.4119205!3s0x4797c123f678ea63:0x201638bc3b1c2433!3m4!1m 2!1d8.7521551!2d49.4398783!3s0x4797c1f5b356d8ef:0xb2c63405c38968f9!3m4!1m2!1d8.7269997!2d49.4919658! 3s0x4797c305c9d1e0f9:0xe575499117c969f!3m4!1m2!1d8.7430696!2d49.5281495!3s0x4797dcd40b104c25:0x2cc1 a7e797757339!3m4!1m2!1d8.8065232!2d49.5713449!3s0x4797dd85dd3a60db:0x7825d59122cf2973!3m4!1m2!1d 8.7563889!2d49.6928893!3s0x47bd61fbf5703f5d:0xcca1419314cf862f!3m4!1m2!1d8.7245112!2d49.7498153!3s0x 47bd63a2fa3c93b3:0xf3b6f0683f929393!1m5!1m1!1s0x47bd7d5764efb0fb:0xbf25ac8a8639702f!2m2!1d8.635436! 2d49.69962!3e0?hl=de

So kann man den Link per Mail verschicken und dann aus der Mail, durch Klick auf den Link, aufmachen. Hierzu ist jedoch eine Internetverbindung nötig.

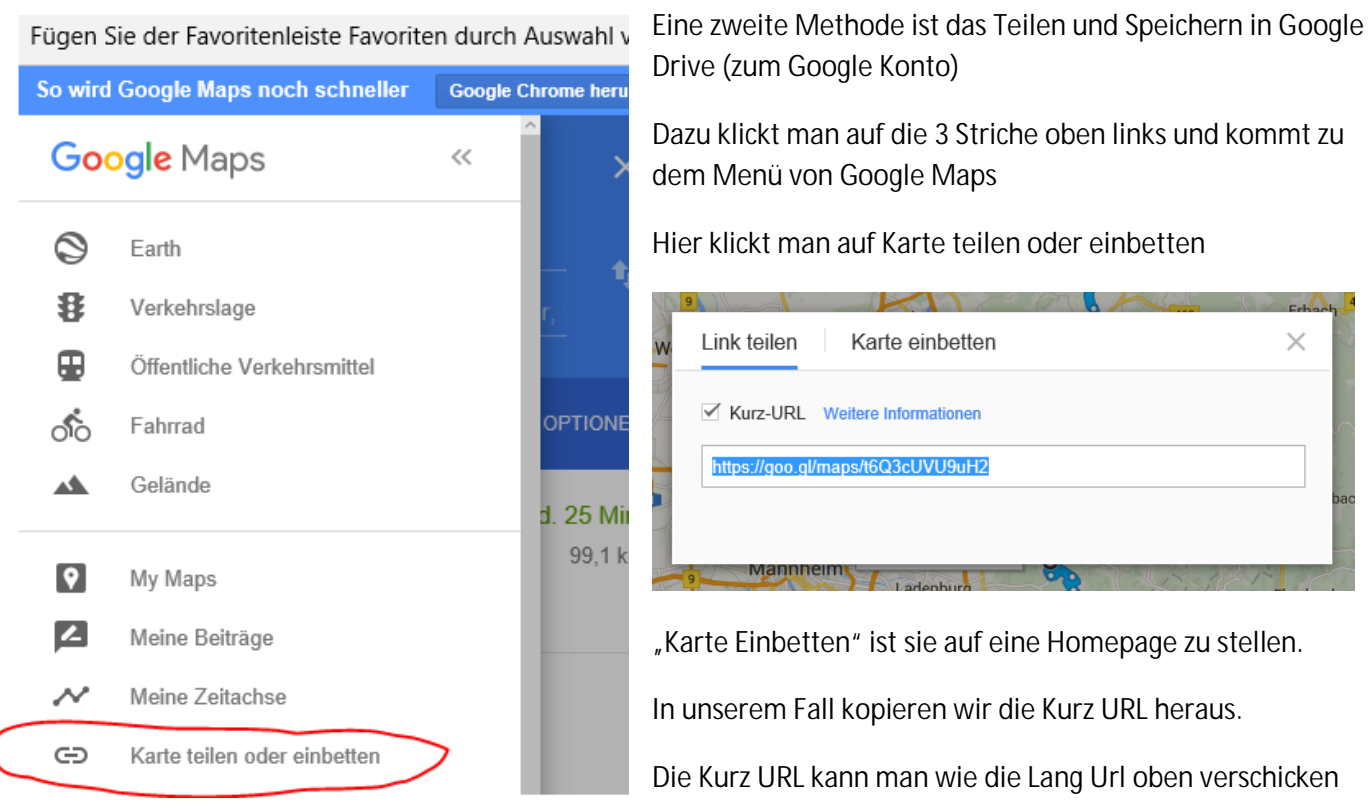

und im Browser eingeben. Sie ist natürlich viel handlicher als die Lang URL.

## <https://goo.gl/maps/t6Q3cUVU9uH2>

Dies geht jedoch nur mit Google Konto, da die Kurz URL im User bezogenen Goole Drive gespeichert wird.

Der Empfänger der Kurz URL, z.B. in einer Mail muss jedoch kein Google Konto haben. So kann man Touren an Freunde oder Clubkameraden schicken. Klickt dieser auf die URL und hat die Google Maps App installiert so öffnet sich diese mit der Planung der URL.

--------------------------------------------------------------------------------------------------------------------------------------------------------

Mit Google Maps kann man sich auch Karten auf dem Handy speichern, die dann ohne Internetverbindung zum **Offline Navigieren** verwendet werden können

Zum Herunterladen muss eine Internetverbindung vorhanden sein.

Google Maps App öffnen

Oben im Suchfeld den entsprechenden Ort eingeben. Dieser wird mit Klick auf die Lupe angezeigt

Die Karte entsprechend den eigenen Anforderungen zoomen und schieben

Auf das Menü gehen (3 Striche oben links)

Dort auf Offline Karten gehen, dann auf + klicken

Die vorher ausgewählte Karte wird angezeigt. Unten wird angezeigt wieviel Speicherplatz benötigt wird und wieviel noch vorhanden ist. Falls dies passt, wählen Sie herunterladen aus, ansonsten schließen. Der benötigte Speicherplatz kann noch durch hochzoomen verkleinert werden. Der Gesamtumfang der Karte wird dadurch verringert.

Die von Ihnen gespeicherten Orte sind im Menue unter Offlinekarten anwählbar und können zur Offlinenavigation benutzt werden.

Man kann auch die Karten von My Maps offline speichern. Dann zuerst die My Maps Karte mit OInternetverbindung (z.B. über Wlan im Hotel) laden und dann unter Offlinekarten Button + speichern. So konnte zum Beispiel die Karte mit dem eingeblendeten Elbe Radweg zur Offline Benutzung auf den Etappen gespeichert werden.

Bitte beachten dass sie nur 30 Tage zur Verfügung stehen und dann gelöscht werden. Dies verhindert, dass das Handy zugemüllt wird. Bei der Anzeige der Offlinekarten wird angezeigt wie lange sie noch zur Verfügung stehen. Falls man Wlan Empfang hat und die Karten noch länger nutzen will kann man auf aktualisieren klicken. Dann hat man wieder volle 30 Tage Nutzung. Man kann sie aber auch löschen wenn der Speicherplatz knapp wird und man sie nicht mehr benötigt.

## **Navigation mit dem Handy nach den Karten**

Mit MyMaps auf dem Handy kann man sich die Karten nur ansehen und sicherstellen, dass die benötigte Karte schon auf das Smartphone übertragen ist. Navigieren und den Standort einblenden kann man nur in Google Maps. Dort sind auch die Mymaps Karten unter "meine Orte" im Menü sichtbar. Dazu muss man ganz nach unten scrollen.

## **Schon zum Clublokal Gänsberg mit dem Smartphone navigieren**

Wer schon die Anfahrt zum Clublokal Gänsberg mit der Smartphone App "Google Maps" machen möchte kann hier auf den Link klicken. Ziel ist das Clublokal. Der Startpunkt muss jetzt nur noch durch "Mein Standort" ersetzt werden und die Fahrt zum Clublokal wird mit Google Maps unterstützt.

[https://goo.gl/maps/G2vpwVQpXnS2](https://goo.gl/maps/G2vpwVQpXnS2 )